## **Having trouble downloading using Internet Explorer 8?**

*Note: Your menu screens may look similar to those included below*

After receiving the approval e‐mail with the download software link, click on the link to get to the Download page.

A security warning window will pop up. Select NO.

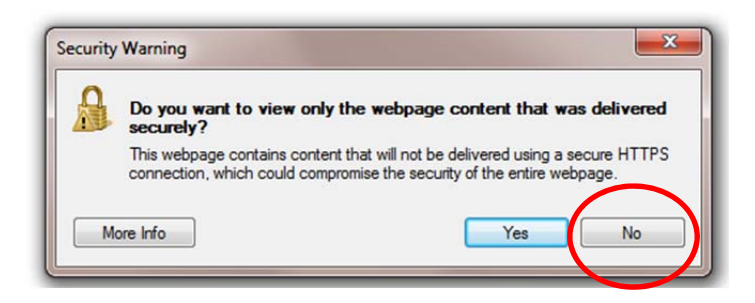

Then the myRegistered Software Download page will appear. Note the security warning in yellow near the top.

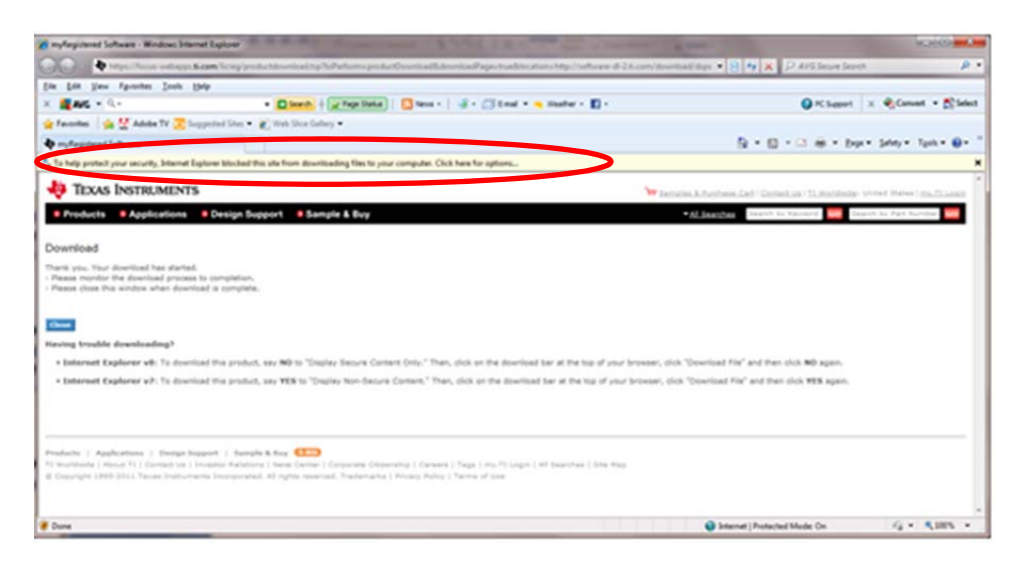

Right click on the yellow security warning bar to get the Download File … drop‐down menu.

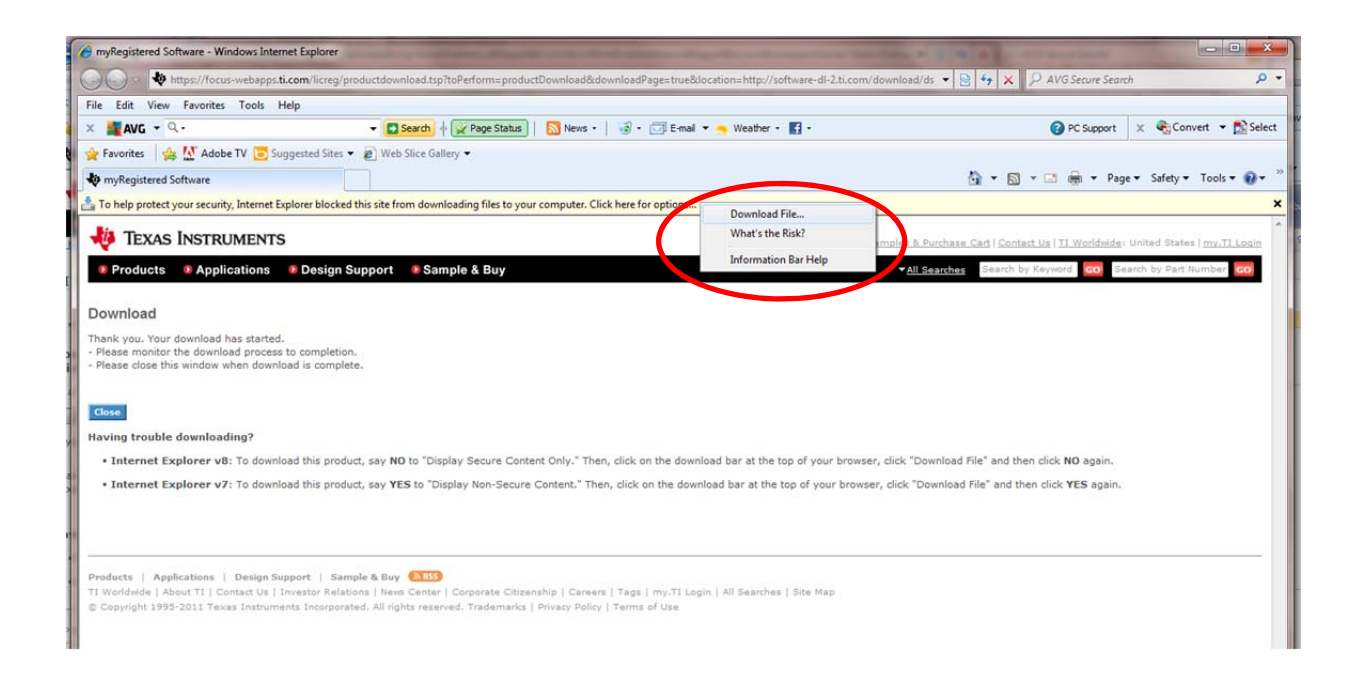

Right click on Download File… Another security warning window will pop up. Select NO.

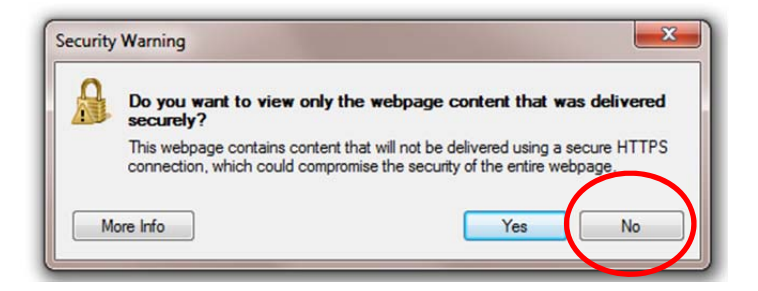

Next the File Download window will appear.

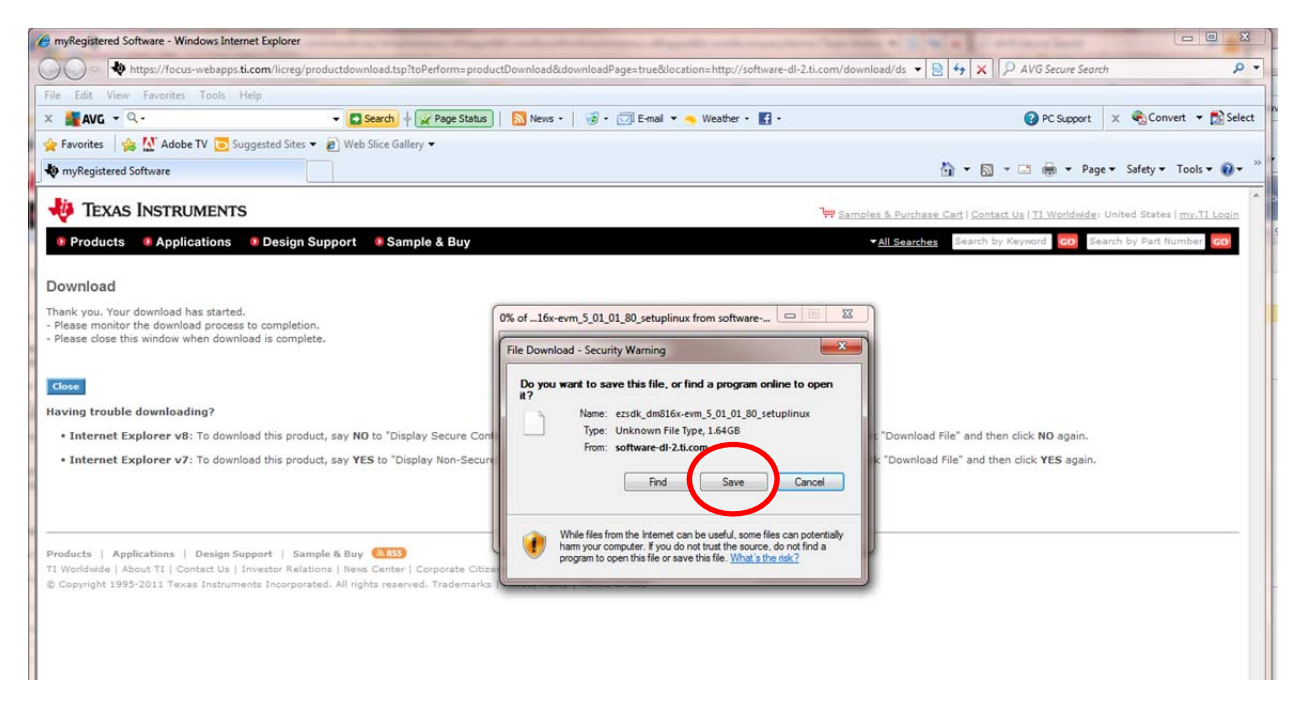

Click Save and browse to a location on your hard drive where you'd like to save the file.